## **Client mobile de communications unifiées de Bell Aliant**

Lorsque vous êtes en déplacement, le client mobile de communications unifiées de Bell Aliant vous permet d'accéder à votre ligne de bureau à partir d'un téléphone mobile ou d'une tablette grâce à une vaste gamme de fonctions évoluées.

#### **Installation du client mobile de communications unifiées de Bell Aliant pour iPad**

- Sélectionnez l'icône **App Store** sur le iPad.
- Cherchez et sélectionnez **Client mobile de communications unifiées de Bell Aliant pour iPad**.
- Touchez **Installer**.
- Le téléchargement et l'installation de l'application de communications unifiées de Bell Aliant sont lancés.

## **Mise à jour du client mobile de communications unifiées de Bell Aliant**

- Sélectionnez l'icône **App Store** sur le iPad.
- Touchez l'icône **Mises à jour**.
- Sélectionnez **Client mobile de communications unifiées de Bell Aliant pour iPad** dans la liste des mises à jour disponibles.
- Touchez **Mettre à jour**.
- La mise à jour de l'application de communications unifiées de Bell Aliant est lancée.

## **Lancement de l'application**

• Sélectionnez l'icône de **l'application de communications unifiées** pour lancer l'application.

## **Ouverture de session**

- Entrez votre **nom d'utilisateur** (numéro de téléphone au travail à dix chiffres) suivi d'un « a » minuscule, puis du symbole « @ » et de votre nom de domaine de courriel (p. ex., 5063451234a@entreprise.ca).
- Entrez votre mot de passe dans le champ **Mot de passe**.
- Glissez le commutateur **Garder mot de passe** en position **Activé**.
- Sélectionnez **Connexion**.

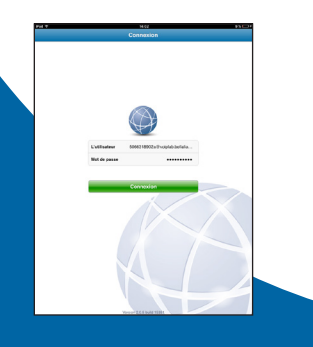

## **Configuration des préférences de l'application**

- Sélectionnez l'icône **Paramètres** dans la rangée d'accueil au bas de l'écran.
- **• Compte > Réseau De Données Mobiles > Utiliser si disponible >** Glissez le commutateur à la position **Activé.**
- **• Préférences > Exécuter en arrière-plan >** Glissez le commutateur à la position **Activé.**

#### **Recherche dans le répertoire d'entreprise**

- Sélectionnez l'icône **Contacts** du côté gauche de l'écran.
- Ensuite, sélectionnez l'onglet **Répertoire** au haut de l'écran.
- Entrez un nom dans le champ **Rechercher**.
- L'application affiche tous les noms qui correspondent à la recherche.
- Sélectionnez le **Contact**. Vous pouvez l'appeler, lui envoyer un message instantané ou même l'ajouter
- comme ami en sélectionnant le bouton **S'abonner à Présence**, puis Enregistrer.

## **Établissement d'appels**

- Accédez au **pavé numérique** en touchant l'icône (pavé numérique)  $\frac{1}{2}$  pour composer un numéro manuellement ou touchez le champ au-dessus du clavier pour entrer le nom d'utilisateur dans le champ de texte (par exemple 5063451234a@entreprise.ca).  $O<sub>U</sub>$
- Touchez l'icône **Contacts**, sélectionnez un contact et touchez le numéro du contact pour faire l'appel.
- Touchez pour afficher le clavier et entrez le **nom d'utilisateur**.

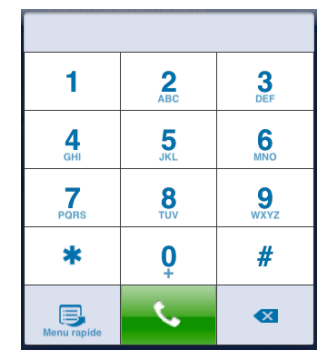

## **Réponse aux appels**

- Quand un appel est affiché, touchez **Répondre**.
- **• REMARQUE :** Quand l'appel est en cours, vous pouvez toucher l'icône **Plus** pour pouvoir enregistrer ou transférer l'appel.

## **Call Grabber**

**Passez d'un appareil à l'autre de façon transparente pendant un appel, sans interruption.**

- Touchez  $\blacksquare$
- Touchez **Call Grabber**. Le iPad capture l'appel du
- téléphone ou du client PC.

## **Indication de message en attente**

• L'indicateur de message en attente vous signale que vous avez un message en attente au moyen d'une icône à côté de l'onglet de la messagerie vocale dans le coin inférieur gauche de l'écran.

**260** Messagerie vocale **Nouveau** 

Pour récupérer les messages vocaux :

• Touchez le bouton Messagerie vocale

## **Présence**

- Touchez votre état de présence actuel au haut du panneau de gauche. La fenêtre d'options de présence Mon statut s'affiche.
- Sélectionnez un état. Touchez n'importe où dans l'application pour retourner à l'écran d'accueil.
- **• Remarque :** Les notifications de présence 3G/4G ne s'affichent que si **Réglages > Comptet > Réseau De Données Mobiles > Utiliser si disponible** est **activé.**

## **Registre d'appels / Historique des appels**

- Touchez **Historique**. Le registre d'appels s'affiche. Sélectionnez **Tous, Sortant, Entrant** ou **Manqué** pour consulter un registre d'appels en particulier.
- Cliquez sur un contact pour l'appeler.

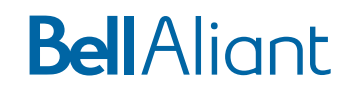

#### **Messagerie instantanée**

• Touchez **De** Messagerie dans le panneau de gauche de l'écran. L'écran Messages instantanés s'affiche.

Pour créer un nouveau message instantané :

- Touchez l'icône pour créer un message instantané<br>• Sélectionnez le nom voulu dans la liste.<br>• Rédigez le message instantané ou touchez **pour**
- 
- choisir parmi une liste de messages types.
- Touchez pour envoyer le message.

Pour supprimer un message instantané :

- Sélectionnez le message instantané dans le panneau de la messagerie instantanée à la gauche de l'écran.
- Touchez **Modifier** au-dessus de la liste de messages instantanés.
- Touchez le cercle rouge à côté du message.
- Touchez **Supprimer**.

#### **Contacts personnels**

Pour accéder à la liste de contacts personnels :

- 
- Touchez **Contacts**. Pour ajouter un nouveau contact, touchez **+**.

Pour modifier les renseignements d'un contact existant :

- Touchez le contact à modifier.
- Touchez **Modifier**.
- Touchez le(s) champ(s) que vous souhaitez modifier et apportez les changements.
- Touchez le bouton **Enregistrer** pour enregistrer les changements.

Pour supprimer un contact :

- Faites glisser le contact à supprimer de la droite vers la gauche.
- Touchez **Supprimer** .

# **BellAliant**

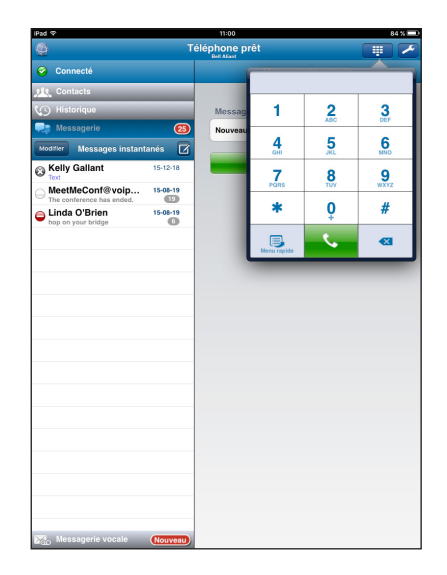

## **Client mobile de communications unifiées de Bell Aliant pour iPad – Guide de démarrage**

**Version 1.0**

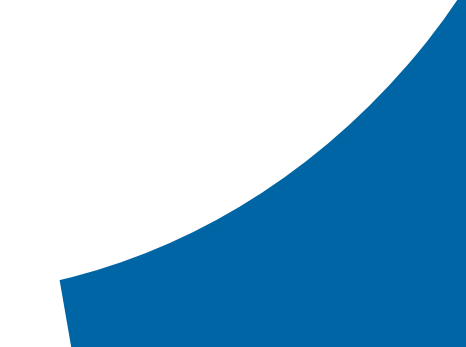